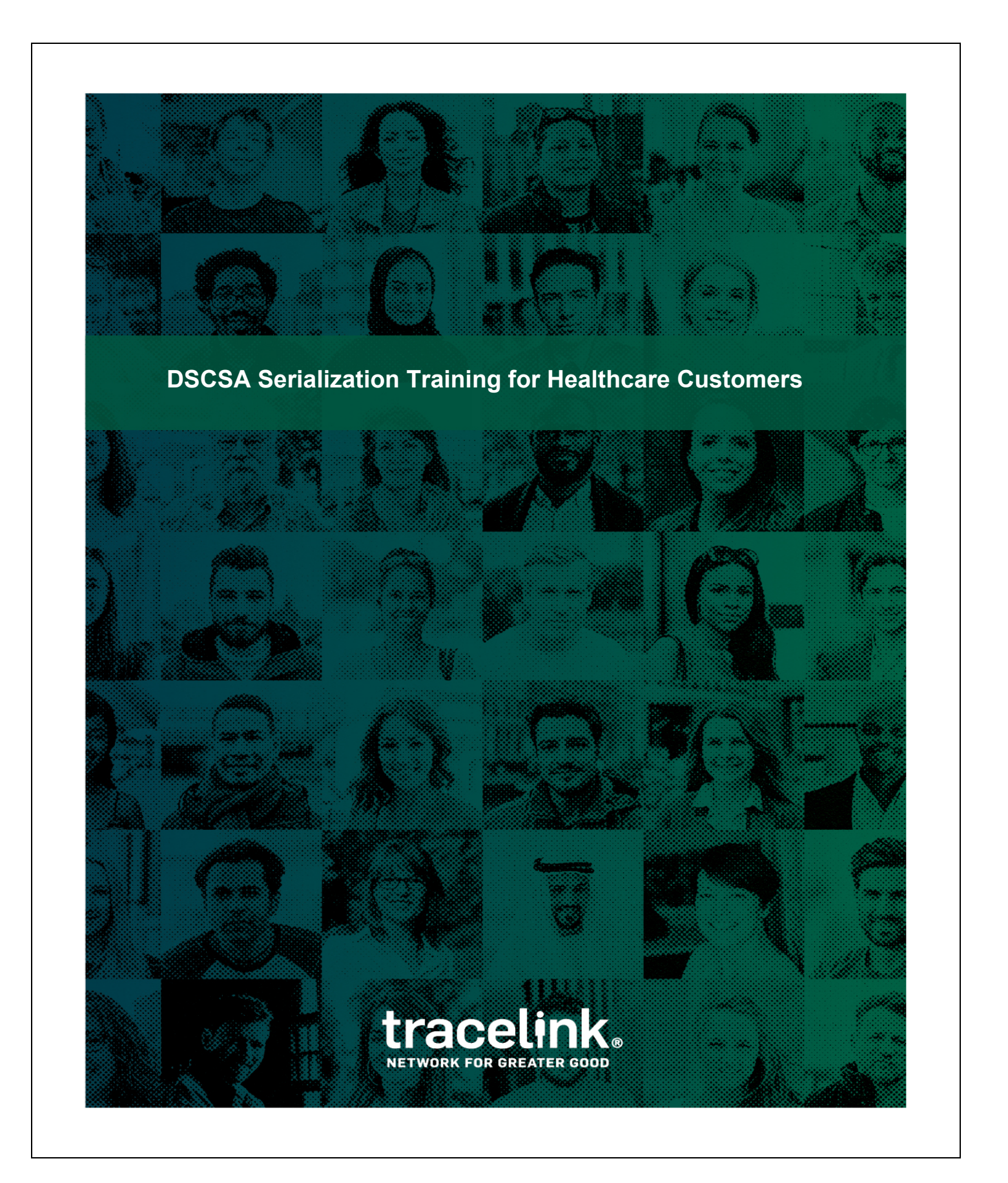

# tracelink.

## **Table of Contents**

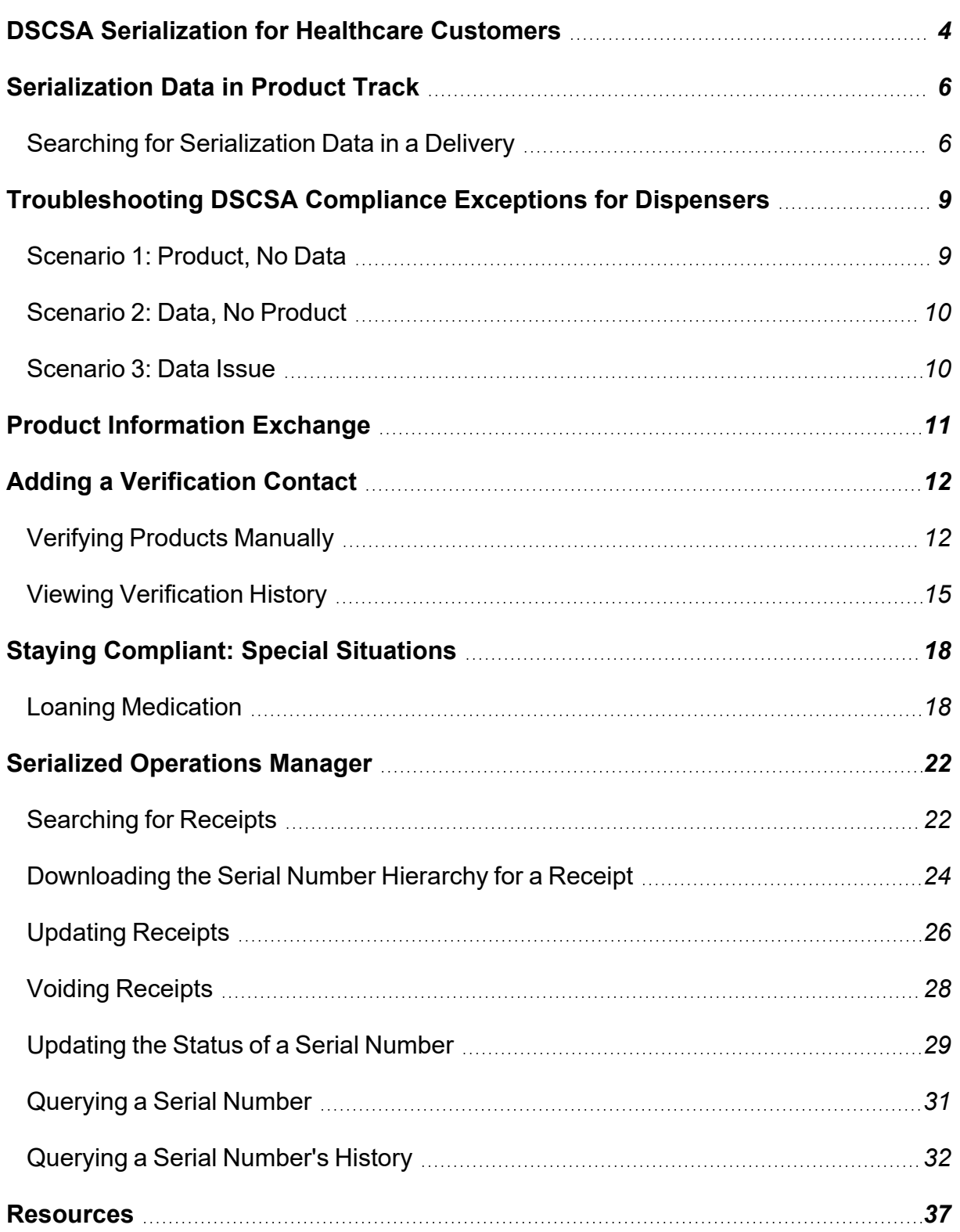

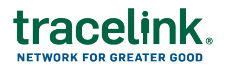

TraceLink, Inc. ("TraceLink") owns all right, title to, and interest in TraceLink's methodologies, processes, services, software programs and/or the licensed TraceLink training materials. The training materials are informational in nature and do not constitute a warranty of TraceLink. The licensed use of the Tracelink training materials is solely in conjunction with the licensed use of applicable TraceLink services and/or software programs. Any reproduction or modification of the TraceLink training materials is prohibited. This training material is confidential and can only be used by an authorized customer or partner.

© 2024 TraceLink, Inc. All rights reserved. TraceLink, the TraceLink logo, and other TraceLink marks are trademarks and/or registered trademarks of TraceLink, Inc. Other names may be trademarks of their respective owners.

# <span id="page-3-0"></span>tracelink

### **DSCSA Serialization for Healthcare Customers**

In order to comply with the final DSCSA regulations, you need to receive serialized data from your suppliers and prove you are dispensing serialized product if you are audited by the FDA. This student guide accompanies the training session with your HOST team. Please find details of what was presented in the training session including links to related videos.

### **This Student Guide Includes:**

- HOST and DSCSA [Overview](#page-3-1)
- Viewing Serialized [Transactions](#page-5-0) and Visually Reconciling
- $\blacksquare$  [Troubleshooting](#page-8-0)
- **Loaning [Medication](#page-17-0)**
- **[Resources](#page-36-0)**

### <span id="page-3-1"></span>**Healthcare Operations Services Team (HOST)**

Host manages your DSCSA solutions by administering users, connecting trade partners, handling exceptions, and assisting with daily activities to meet your compliance needs.

### **DSCSA Overview**

The intent of the DSCSA is to ensure patient safety by tracking and tracing pharmaceutical products through the supply chain. So as a product moves from manufacturers to wholesalers to pharmacies, serialized data is passed to each supply chain entity with each change of ownership. This prevents tainted or counterfeit product from slipping into the supply chain, and gives us a full supply chain traceability system.

### **What is Serialization?**

**Serialization:** Original manufacturers and repackagers are responsible for providing a **unique identifier** for each salable package of product that can be accessed via barcode.

Prior to the serialization regulations, DSCSA covered lot level traceability via Advance Shipment Notices (ASNs) with a Transaction History (T3).

# tracelink.

When the data is passed electronically through Product Track, TraceLink saves the product identifier to TraceLink's serialization repository – Serialized Operations Manager. It associates the product identifier with the ASN within the system. Note that once the final regulations are in effect, ASN exchange will no longer be required. However, TraceLink will continue to support ASNs for historical purposes.

### **How is electronic data exchange accomplished?**

You use these TraceLink applications to accomplish this.

- **Serialized Operations Manager** to store and look up serial number information.
- **US Product Track** to exchange serialization data and track your ASNs and their relationship with the serial numbers.
- **Product Information Exchange** to verify serial numbers with the manufacturers.

**Note:** In this document, the term "serial number" refers to the full product identifier (lot, expiration date, GTIN, and serial number).

# <span id="page-5-0"></span>traceli

### **Serialization Data in Product Track**

While ASNs are still being exchanged, the serialized data is associated with the Product Track delivery. You can search for the serialized data in Product Track.

**Watch the video**: How to Search for [Serialization](https://opus.tracelink.com/documentation/tlu/en-US/elearning/HTSearchSerData/story.html) Data in Product Track

### **Visual Reconciliation**

Once you find the serialized data, you can visually reconcile the quantities of the physical products with what you see in the electronic delivery.

## <span id="page-5-1"></span>**Searching for Serialization Data in a Delivery**

To locate serialization data for a delivery, you search using the View Transaction Exchanges page (**Go To > View Transaction Exchanges**). You can filter by transaction exchanges between your company and your trade partners and specify search criteria to find the delivery.

# **Search for Serialization Data**

Transaction exchanges show the transactions between suppliers and customers at the shipment or delivery level. Once you find a shipment or receipt for a delivery, you can view the corresponding serialization data.

### **To search for serialization data in a delivery:**

- 1. Select **Compliance > US Product Track** in the **Modules** menu.
- 2. In the **Go To** menu on the top right, click **View Transaction Exchanges**.
- 3. Ensure that the **Search Criteria** section of the page is expanded. Click the expand  $\mathsf{icon} \blacktriangleright$  if necessary.
- 4. For **Service Publisher**, select your company.

The **Service Publisher** list contains each Product Track application (service) you have access to; if your company has not purchased TraceLink, select the company whose serialized event data you want to view.

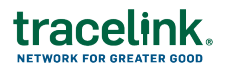

- 5. Using the **Date On or After** and **Date On or Before** fields, set the date range or keep the default range.
- 6. Select the type of serialized exchanges **All** from the **Serialization Confirmation Type** drop-down list.
	- All Displays all transaction exchanges, even those with no associated serialization data.
	- **Confirmed ASN -** Displays transaction exchanges created through an ASN that corresponds to a submitted Serialized Operations Manager (SOM) receipt with associated serial numbers.
	- **Serialized EPCIS** Displays serialized transaction exchanges created through EPCIS data exchange.
	- **Unconfirmed ASN** Displays transactions exchanges created through an ASN that corresponds to an unsubmitted SOM receipt.
- 7. Optionally choose other criteria to narrow your search.
- 8. Click **Search**.

The matching deliveries display.

In the results list, a lot level compliance entry, as well as confirmed and unconfirmed ASNs are denoted with a details icon  $\bullet$ , and a Transaction History icon  $\bullet$ . An

EPCIS serialization data entry shows only the details icon  $\bullet$ .

If both lot level compliance data and EPCIS serialization data are transmitted with a delivery, two entries appear in the results list, one for each message.

9. Click  $\bullet$  on the serialized data entry.

**Note**: If you are unsure if the entry is EPCIS serialized data, hover over  $\bullet$ . The type of transaction displays.

- 10. Click **Download Serial Numbers** to download the serial numbers to a CSV file.
- 11. Click **View Serial Numbers** to view the serial numbers for the highest packaging level. A list of serial numbers and additional information displays.

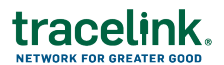

For Serialized - EPCIS entries:

- Click the link in the **Serial Number/Actual Barcode Content** column to see serial number details for the next packaging level.
- You can continue to drill down in the data to the saleable unit level.

For Confirmed - ASN entries:

■ Click the Export Contents to CSV link to download the information from the list, including packaging hierarchy information.

# <span id="page-8-0"></span>tracelii

### **Troubleshooting DSCSA Compliance Exceptions for Dispensers**

It's likely that during day-to-day operations, something could go wrong. What happens when the physical doesn't match the digital?

In February of 2023, the Partnership for DSCSA Governance (PDG), the Healthcare Distribution Alliance (HDA), and GS1 US jointly hosted a two-day workshop for industry stakeholders. They identified 3 main areas of possible exceptions:

- **Product, No Data:** A trading partner receives product but does not have complete or accurate data.
- **Data, No Product:** A trading partner receives data but does not receive all or some portion of the associated product.
- **Data Issue**: Data misalignment comes from other challenges, such as incomplete/inaccurate master data or barcoding issues.

Source: https://dscsagovernance.org/wp-content/uploads/2023/03/Exception-Handling-Workshop-Report-.pdf

We'll take a look at one scenario from each of these categories and how to use correction tools in TraceLink.

## <span id="page-8-1"></span>**Scenario 1: Product, No Data**

You received 20 packages, but the data only shows Transaction Information (TI) for 10 packages.

**How do you fix it?** Your partner can either manually create a shipment for the second 10 packages with a new delivery number. Or, you can void the receipt in Serialized Operations Manager and ask your partner to void their shipment, correct the error, and resend the shipment. Collaborate with your partner to make sure you are both in agreement. See *Voiding [Receipts](#page-27-0) on page 28*.

**Watch the video**: How to Receive [Serialized](https://opus.tracelink.com/documentation/tlu/en-US/elearning/HTReceiveSOM/story.html) Products (includes voiding receipts)

## <span id="page-9-0"></span>**Scenario 2: Data, No Product**

You purchase 20 packages, your partner sent 20 packages, but the transaction information reflects 22 packages.

**How do you fix it?** In this case, you have a couple of options. The most important part of this is coordinating with your partner so you are both clear on how you will fix the data.

- **Detion 1**: Void the receipt. Ask your partner to void their shipment, correct the data, and resend the shipment.
- **Diam 2**: Your partner informs you of the two serial numbers that are in error. They update the serial number status of the serial numbers in question to "Commissioned – Available" instead of "Commissioned – Shipped" in their system. You update the serial number status of those two serial numbers to "Decommissioned." See *[Updating](#page-28-0) the Status of a Serial Number on page 29*.

<span id="page-9-1"></span>**Watch the video**: How to Update the Status of [Serialized](https://opus.tracelink.com/documentation/tlu/en-US/elearning/HTUpdateStatusSOM/story.html) Products

# **Scenario 3: Data Issue**

The lot number in the Transaction Information data is 446215 and the encoded lot number is A446215.

**How do you fix the data?** Inform your partner of the problem. Void the receipt. Your partner must void the shipment, update the lot information for the serial number (change it to the encoded lot number), then resend the shipment.

<span id="page-10-0"></span>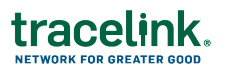

### **Product Information Exchange**

In order to verify products with the Verification Router Service (VRS), you need to add a verification contact first.

Details on how to add a verification contact, manually verifying serial numbers and searching verification history follow.

- *Adding* a *[Verification](#page-11-0) Contact on the next page*
- n *Verifying Products [Manually](#page-11-1) on the next page*
- *Viewing [Verification](#page-14-0) History on page 15*

### **Watch the related videos**:

- How to Add a [Verification](https://videos.tracelink.com/watch/sLXvrRxCqn738FEyRa19VP?) Contact
- How to Manually Verify Serial [Numbers](https://opus.tracelink.com/documentation/tlu/en-US/elearning/HTManuallyVerifySNs/story.html)
- How to Search [Verification](https://videos.tracelink.com/watch/NNN3y2PFkudPXmQgHcKm2t?) History

<span id="page-11-0"></span>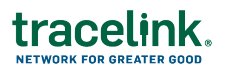

### **Adding a Verification Contact**

In the case of suspected illegitimate product, a manufacturer has 24 hours to begin an investigation. In order to ensure that all parties involved can contact one another in a timely manner, a verification contact is required. You must add an email address or a phone number. You can add both if you have them but at least one is required. If adding an email address, it is best practice to use an email address that goes to your verification team's shared email address rather than an individual's email address in case the individual's responsibilities change in the future.

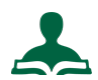

### **To add a verification contact:**

- 1. Select **Company Administration > Services** in the user menu on the top right of the TraceLink window
- 2. For **Service Type**, select Product Information Exchange.
- 3. Click **Search**.
- 4. Click Configure Published Service.
- 5. Scroll to the tabs at the bottom.
- 6. Click the **Verification Contact** tab.
	- Click CAdd Requester.
	- Fnter the **Phone Number** or **Email** of the contact.
	- Important: If you choose to add a Phone Number, do not add blank spaces to the field. Blank spaces are not allowed in the phone number format for GS1 messages.
- <span id="page-11-1"></span>7. Click **Submit**.

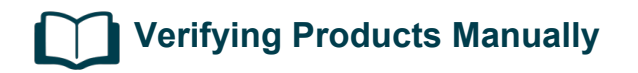

You use the Verify Product function in Product Information Exchange to manually verify products.

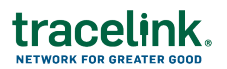

**Submit a Verification Request Manually**

- 1. Select **Product Information Exchange** in the **Modules** menu.
- 2. Click **Verify Product**.
- 3. Select the **Verification Reason**.
	- **Saleable Return Check** (default value)
	- n **Status Check**
	- n **Verify Product Exception**
	- n **Illegitimate Product Suspicion**
- 4. For **Verification Source** select one of the following options.
	- **Enter Product Information** to type the information manually:

Enter the **Packaging Code (GTIN)**, **Lot Number**, **Serial Number**, and **Expiration Date** of the item as listed on the package.

■ **Scan Product Information** to scan the barcode:

The serial numbers display in the Serial Numbers field.

- 5. For **Confirmation of Possession**, select one of the following two options.
	- No, I am not in possession of this product. (default value)
	- Yes, I am in possession of this product.
- 6. **Product Source**, displays if you act as a downstream partner. As a downstream partner, select **Another Company Produced this Product** to verify with VRS. If you are both a manufacturer and a downstream partner (wholesaler, for example), you can verify against your own Product Directory. To do so, select **My Company Produced this Product**.
- 7. Click **Submit**.

Product Information Manager processes the request.

## tracelink

### **Possible Results**

A product is considered "verified" if all four elements (packaging code, serial number, lot, and expiration date) are matched in a VRS. However, manufacturers can customize the responses they return during verification. Therefore, these responses may vary depending on manufacturer customizations. See *[Customizing](../../../../../../Content/PIM/ProdDirectory/CustResp.htm) Verification Responses*.

If provided in the response, the contact information (**Email** and **Phone**) of the Producer will display.

- Verified Product: The product is a legitimate product.
- Verified Product Product Recalled: The product is a legitimate product but it has been recalled from the market. A warning displays.
- **Verified Product Product Expired:** The product is a legitimate product but it has been recalled from the market. A warning displays.
- **Invalid Product:** The product is found but cannot be verified as legitimate because some part of the verification request does not match. For example, the expiration date you entered differs from the expiration date that is returned from the verification request. An error displays.
- **n** Invalid Product Product Expired: The product is found and verified but the product is expired and the manufacturer chose to return an invalid response. An error displays.

## tracelinl

- **Invalid Product Product Recalled:** The product is found and verified but the product has been recalled from the market and the manufacturer chose to return an invalid response. An error displays.
- **n** Invalid Product Product Suspect: The product is found and verified but the product has been marked as "suspect." Suspect products always return an invalid response. In this case the manufacturer chose to display that the product is suspect.
- **Invalid Product Manufacturer Policy**: This result may be returned for the following reasons:
	- The product is found and verified but the product is marked as "suspect." Suspect products always return an invalid response. In this case the manufacturer chose not to indicate that the product is suspect.
	- $\blacksquare$  The product is found and verified but the product is marked as recalled. The manufacturer sends an invalid response but does not indicate the product is recalled.
	- $\blacksquare$  The product is found and verified but the product is expired. The manufacturer sends an invalid response but does not indicate the product is expired.
- **E** Invalid Product Contact Manufacturer: Displays only for downstream partners, such as wholesalers. The product is verified but cannot be verified as legitimate. However, the system returning the information does not provide a reason as to why the product is invalid. An error displays.
- **Unable to Verify**: The product is not found in Product Information Manager or an external VRS. The system could not verify whether or not the product is legitimate. In this case, it is likely the manufacturer is not connected to a VRS.

# <span id="page-14-0"></span>**Viewing Verification History**

As a manufacturer, you can view the history of verifications requested against your product directory. As a downstream partner, you can view the history of verifications requests you initiated.

You request a Verification History report for up to a seven day period. The date range can be within the past twelve years.

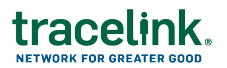

**To Request a Verification History Report**

Note that all fields are required.

- 1. Select **Product Information Exchange** in the **Modules** menu.
- 2. Click **Verification History**.
- 3. Click  $\bigoplus$  Verification History.
- 4. Select a **Date Range**.

**Note:** The maximum range is seven days.

5. Select a **Verification Response**.

Possible values are **All**, **Valid**, or **Invalid**.

6. Click **Submit**.

The system completes the operation in the background (asynchronously) so the results may not be ready immediately. When the results are ready they display in the list.

**To View and Download a Verification History Report**

You can download the Verification History reports for the last seven days.

- 1. Select **Product Information Exchange** in the **Modules** menu.
- 2. Click **Verification History**.
- 3. Locate the report in the list.
- 4. Click the link in the **File** column to download the report.

For downstream partners, such as wholesalers, the csv file displays information about:

- The request, including the packaging code, serial number, and lot.
- $\blacksquare$  The response, including the response result and details.

For manufacturers, the csv file displays information about:

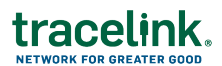

- The request, including the packaging code, serial number, and lot.
- The response, including the response result and details, and the product information as it appears in the Product Information Manager.

<span id="page-17-0"></span>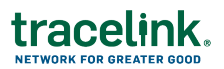

### **Staying Compliant: Special Situations**

As a pharmacy or healthcare provider there are a couple of special situations in which you may need to send serialization data:

■ You may need to loan some of your medication to another healthcare provider, such as a hospital.

You must track this exchange of serial numbers through Serialized Operations Manager. If there are any problems, you may need to void a shipment. (The procedure is included at the end.)

## <span id="page-17-1"></span>**Loaning Medication**

Currently, in order do to stay compliant in these situations, you must follow these steps.

- 1. In **Serialized Operations Manager > Queries**, retrieve the inbound **Delivery Number** for the serial numbers you are loaning.
- 2. In **Serialized Operations Manager > Inbound Movement**, search for the unsubmitted receipt with the **Delivery Number**. Receive the whole receipt.
- 3. In **Serialized Operations Manager > Outbound Movement**, create a delivery for the serial numbers you are loaning.

Detailed procedures follow.

**Step 1: Retrieve the Inbound Delivery Number for the Serial Number**

- 1. Select **Serialized Operations Manager** in the **Modules** menu.
- 2. Select **Queries** > Get Serial Number Status.
- 3. Enter the **Serial Number**.
- 4. Click **Search**.
- 5. Note the **Last Delivery Number**.

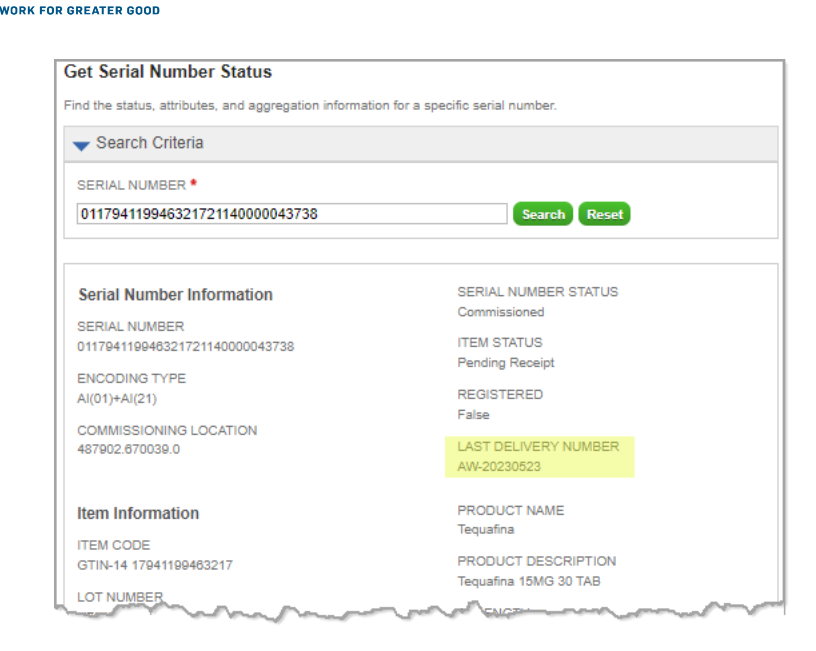

6. Repeat this process for each serial number you wish to send.

**Step 2: Find and Receive the Inbound Receipt**

- 1. Select **Serialized Operations Manager** in the **Modules** menu.
- 2. Select **Inbound Movement** > View Receipts.
- 3. In the **Search Criteria** section enter the **Delivery Number**.
- 4. Ensure the **Status** is **Unsubmitted**.
- 5. Click **Search**.

tracelink.

- 6. Click the Delivery Number link in the **Delivery Number** column.
- 7. Click **Next**.
- 8. Click **Submit**.

All the serial numbers in the receipt are now in an **Available** state which means they are ready to ship.

9. Repeat this step for any additional inbound receipts if other serial numbers you are sending are on a different inbound receipt.

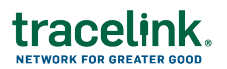

**Step 3: Create an Outbound Delivery**

- 1. Select **Serialized Operations Manager** in the **Modules** menu.
- 2. Select **Outbound Movement** > Create Delivery.
- 3. Enter a **Delivery Number** of your own choosing.
- 4. For **Sale Type**, select **Sale - In Country**.
- 5. For **From Country Code** and **To Country Code**, select **US**.
- 6. Enter a **From Business**, **To Business**, **Ship From Location** and **Ship To Location**.

Four addresses are required for US EPCIS data exchange.

7. Enter the **Delivery Number** in the **Portal Access Code** field.

Your partner uses this to access the Shipment Notice on the Product Information Manager Shipment Notices page.

- 8. Add a **Transaction ID** of your own choosing.
	- For example, for **Identifier Type** select Other.
	- Enter the **Delivery Number** you just entered in the **Identifier Value** field.
	- Leave **Document Date** blank.
- 9. Click **Next**.
- 10. Click **Next** again.
- 11. In the **Serial Numbers** section, select **Scan Serial Numbers**. This option allows you to type in the box.

Enter the serial numbers in the box.

- 12. Ensure the **Automatically disaggregate serial numbers that are aggregated to another number** check box is selected.
- 13. Click **Submit**.

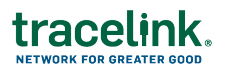

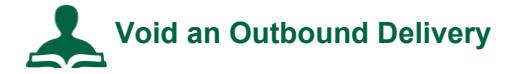

- 1. Select **Serialized Operations Manager** in the **Modules** menu.
- 2. Select **Outbound Movement** > View Deliveries.
- 1. Set the **Status** to **Submitted**.
- 2. Enter additional search criteria as necessary to locate the delivery.
- 3. Click **Search**.
- 4. Click the Delivery Number link for the delivery you wish to void.
- 5. Click **Void Delivery** at the bottom of the screen.

This brings you to the Void Delivery screen.

- 6. Enter the Void Information.
	- a. Select a **Reason** for the void.
	- b. For **Order Cancelled**, select **Yes - order was cancelled**.
- 7. Click **Submit**.

# <span id="page-21-0"></span>tracelin

### **Serialized Operations Manager**

Serialized Operations Manager manages serialized inventory operations, such as, receiving, returns, and destruction. Once products are serialized, their data resides in the TraceLink repository. Serialized Operations Manager communicates with other TraceLink applications like Product Track.

You basically use Serialized Operations Manager to verify the serialized information in the system and to troubleshoot issues. You can view the deliveries that you received and you can query the status of the serial numbers. You use this information to prove that you are transacting on serialized product.

### **Watch related videos**:

- How to Receive [Serialized](https://opus.tracelink.com/documentation/tlu/en-US/elearning/HTReceiveSOM/story.html) Products (includes searching and voiding)
- How to Update the Status of [Serialized](https://opus.tracelink.com/documentation/tlu/en-US/elearning/HTUpdateStatusSOM/story.html) Products
- <span id="page-21-1"></span>■ How to Query [Serialized](https://opus.tracelink.com/documentation/tlu/en-US/elearning/HTQuerySOM/story.html) Products

## **Searching for Receipts**

This procedure shows how to search for submitted or unsubmitted receipts.

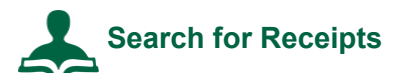

### **To search for receipts:**

- 1. In Serialized Operations Manager, click **Inbound Movement** and click the View Receipts link.
- 2. Set **Show Data From** to the manufacturing site that provisioned the serial numbers of the products you're receiving.
- 3. Enter **Search Criteria** to filter the list of deliveries needing to be received. Click the **Search Criteria** expand icon if necessary. The following table shows search criteria you can set.

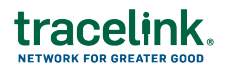

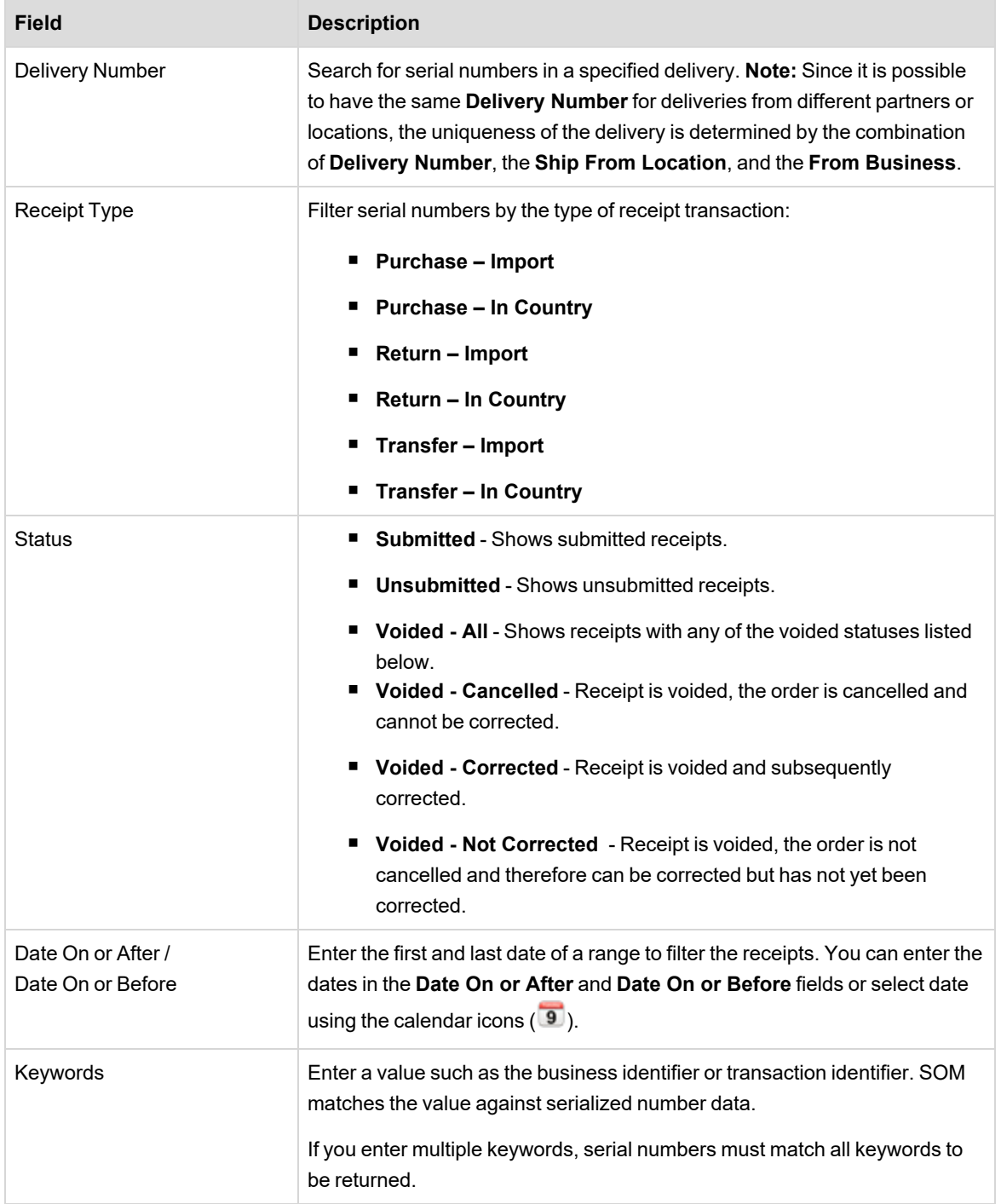

The search lists up to 10,000 results. Further refine the search criteria if necessary.

For matching receipts, the results table displays the delivery number, the type of shipment (for example, **Purchase – Import**), the date of the shipment, the status

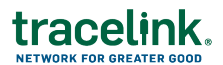

(**Submitted** or **Unsubmitted**), the business that shipped the products in the delivery, the location the products shipped from, and the transaction identifier.

The list is ordered by date. You can click a column header to sort the list by a different value.

- 4. Click a Delivery Number link to:
	- View the receipt details for deliveries that were **Submitted**. Click Download Serial Numbers to download the serial number hierarchy of the delivery items to a CSV file. See *[Downloading](../../../../../../Content/SOM/ShipSOM/DownloadHierDeliverySOM.htm) the Serial Number Hierarchy for a Delivery* for more details.
	- Update the receipt details for deliveries that are **Unsubmitted**. You can update the delivery information, click **Next** to add order item information, and click **Next** to add serial numbers. Click **Submit**. See *[Updating](#page-25-0) Receipts on page 26* for more details.
	- View the receipt details for deliveries that were **Voided**. For receipts with the status **Voided - Not Corrected**, you can correct the receipt from the page by clicking **Correct Receipt**.

### <span id="page-23-0"></span>**Downloading the Serial Number Hierarchy for a Receipt**

You can download a CSV that contains the serial numbers of all containers and products in a delivery. The file contains one row for each serial number with the following columns:

## traceli

- SerialNumber
- ParentSerialNumber
- InternalMaterialNumber
- CountryDrugCodeType
- CountryDrugCode
- PackagingCodeType
- PackagingCode
- PackagingLevel (Each, Innerpack/Bundle, Case/Shipper, Pallet)
- LotNumber
- ExpirationDate
- ManufacturingDate

The file is named [ShipmentType]-[DeliveryNumber]-[ShipmentDate in DDMonYYYY format].csv, where ShipmentType is ReturnShipment, SaleShipment or TransferShipment.

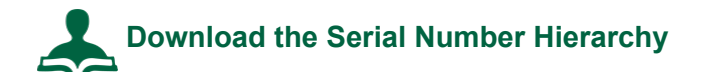

### **To download the serial number hierarchy for a delivery:**

- 1. In Serialized Operations Manager, do one of the following:
	- For a shipment, click **Outbound Movement** and click the View Deliveries link.
	- For a receipt, click **Inbound Movement** and click the View Receipts link.

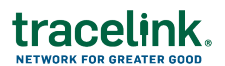

- 2. Set **Show Data From** to the manufacturing site that provisioned the serial numbers of the products.
- 3. Set the **Status** to **Submitted**. Or, for shipments, you can choose any voided option.
- 4. Enter other **Search Criteria** as necessary to locate the delivery.
- 5. Click **Search**.
- 6. Click the link for the delivery in the **Delivery Number** column.
- 7. Click the Download Serial Numbers link to download the serial number hierarchy of the delivery items to a CSV file.

<span id="page-25-0"></span>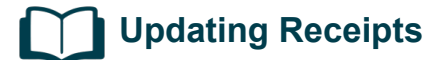

You can update receipt details for **Unsubmitted** receipts.

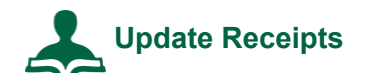

### **To update receipts:**

- 1. In Serialized Operations Manager, click **Inbound Movement** and click the View Receipts link.
- 2. Set the **Status** to **Unsubmitted**.
- 3. Enter additional search criteria as necessary to locate the receipt.
- 4. Click the Delivery Number link for the receipt.
- 5. Update fields as required.

For descriptions of the fields, see *Creating Receipts for [Serialized](../../../../../../Content/SOM/ReceiveSOM/CreateReceiptsSOM.htm) Products*.

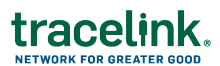

- 6. If no serial numbers have been specified, do one of the following:
	- Select **Scan Serial Numbers** and type or scan an item's barcode (up to 30,000 characters).
	- n Select **Upload Serial Numbers from File** and click **Choose File**. Each serial number in the file must be on its own row. Files can be as large as 50 MB.

If serial numbers have been specified, a file name containing the previously specified serial numbers is displayed.

You can do the following:

- Click the filename to download and view the specified serial numbers.
- Click **Add More**, then select Scan Serial Numbers or Upload Serial **Numbers from File** to add additional serial numbers to the previously specified serial numbers.
- Click **Remove** to remove previously specified serial numbers. The status of the serial numbers will change from Picked to Available.
- 7. If you wish to void the receipt, select the **Void Receipt** option. Click **Confirm** to void the receipt.
- 8. If the delivery is complete, select the **Delivery complete** box.

If **Delivery complete** is selected, all included serial numbers are updated with the item status of Available and the Receipt Status is set to Submitted. If **Delivery complete** is not selected, all included serial numbers are updated with the item status of Available and the Receipt Status remains Pending.

**Note:** This option only displays if Serialized Operations Manager is configured to allow partial deliveries. The **Save for Later** button is disabled if this option is selected.

9. If you wish to implicitly register serial numbers during receipt, select the **Register unknown serial numbers** check box.

You use this to record (register) serial numbers in the system if you are a repackager, wholesaler, or pharmacy and your supplier has not provided you with

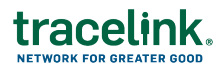

serialized product information. Once registered in the system, you can perform actions on the serial numbers, such as shipping and destroying.

10. Click **Submit** or click **Save For Later** to complete the receipt later.

# <span id="page-27-0"></span>**Voiding Receipts**

Sometimes, problems such as shipping errors or damage to goods can be discovered after you have received a delivery. In this case, you can void a receipt in SOM.

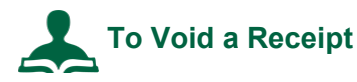

- 1. In Serialized Operations Manager, click **Inbound Movement** and click the View Receipts link.
- 2. Set the **Status** to **Submitted**.
- 3. Enter additional search criteria as necessary to locate the Receipt.
- 4. Click the Delivery Number link for the delivery you wish to void.
- 5. Click **Void Receipt** at the bottom of the screen.

This brings you to the Void Receipt screen.

6. Enter the Void Information:

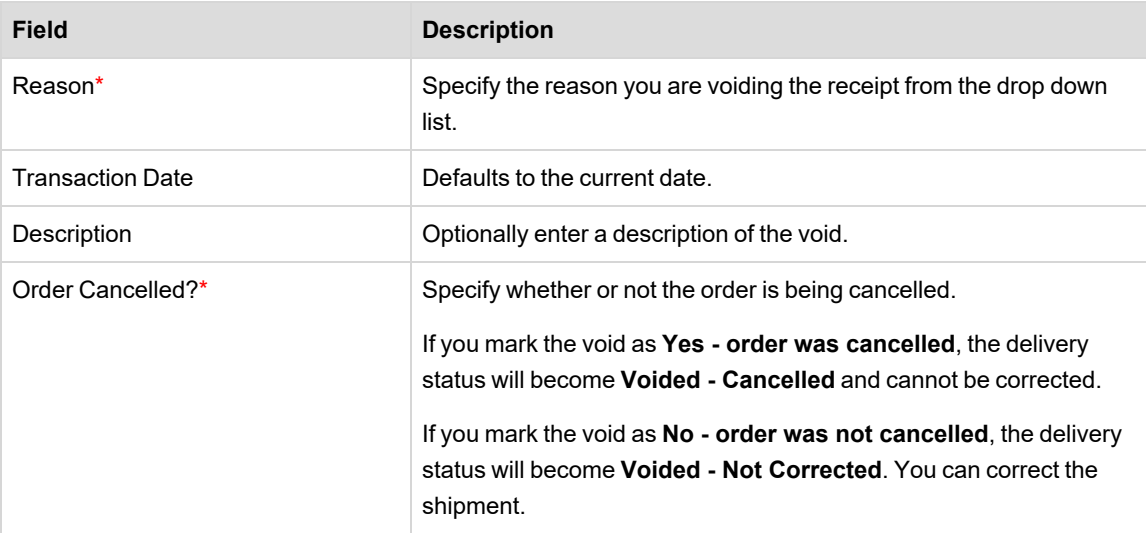

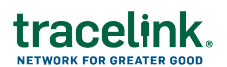

7. Click **Submit**.

A confirmation message appears stating that the void action cannot be undone.

<span id="page-28-0"></span>8. Click **Confirm** to complete the action.

## **Updating the Status of a Serial Number**

Edge systems, such as TraceLink's Smart Inventory Tracker, update the status of serial numbers automatically during warehouse operations such as shipping, receiving, aggregating, and disaggregating. You can also update the status of serial numbers manually in the Serialized Operations Manager user interface.

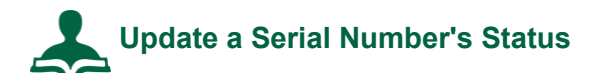

**Important**: In general, you use the Update Serial Number Status page for data repair only. When you update serial number status on this page, Serialized Operations Manager updates the data in the repository but, in most cases, does not trigger compliance reporting. However, there are some events that will trigger certain compliance reports. For example, if you change the status of an item to Under Investigation or Available, certain European Union Compliance reports might be triggered.

The following procedure describes how to update the status of a single item. Enter, scan, or upload multiple serial numbers to update the status of a group of items.

### **To update a serial number's status:**

- 1. In Serialized Operations Manager, click **Status Update** and select the Update Serial Number Status link.
- 2. On the top right of the SOM window, set **Show Data From** to the manufacturing site that provisioned the serial number you're updating.
- 3. From the **Serial Number Status** menu, select the status to which you're updating the serial number.

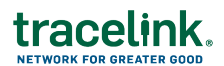

- 4. If you set the **Serial Number Status** to **Commissioned** or **Registered**, set the **Item Status** to the state of its associated item: Available, Blocked, Pending Receipt, Picked, Received, Shipped, or Under Investigation.
- 5. If you set the **Serial Number Status** to **Commissioned, Decommissioned**, **Destroyed**, or **Registered**, you may select a **Reason Code** from the drop-down list.

**Note:** It is recommended that if a product is stolen, withdrawn, or misplaced, you decommission the serial number rather than destroy the product since there is no confirmation that the product has actually been destroyed.

- 6. For **Update Type**, select one of the following:
	- Select **Product Status Update** if you're updating the status as a standard operation.
	- Select Modifying Product Incorrect Status if you're replacing an incorrect status.

The **Update Type** and **Reason Description** fields are used in audit reports.

- 7. Optionally, enter a **Reason Description**.
- 8. In the **Serial Numbers** section of the page, enter the serial numbers to be updated using one of these methods:
	- $\blacksquare$  Type a serial number in the text box. If typing in multiple serial numbers, place each number in its own row. Please note that you can receive a partial shipment by entering the received child serial numbers and using the **Automatically disaggregate serial numbers** check box.
	- Select **Scan Serial Numbers** and scan an item's barcode. You can scan up to 30,000 characters.
	- Select **Upload Serial Numbers from File** and click Choose File. Each serial number in the file must be on its own row. Files can be as large as 50 MB.
- 9. Click **Submit**.

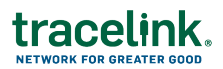

#### <span id="page-30-0"></span>**Querying a Serial Number** L

Use SOM to obtain the following data on a serial number:

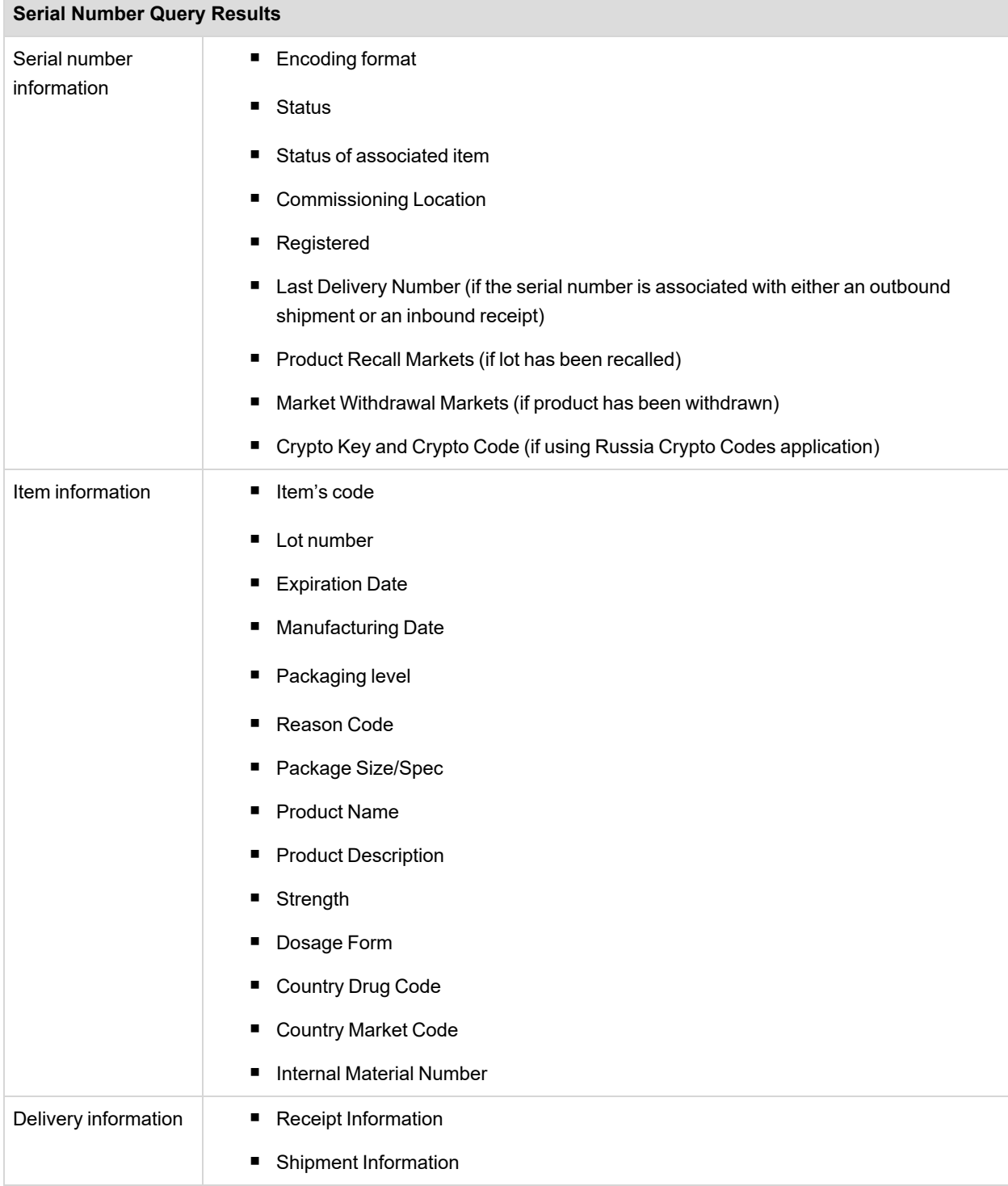

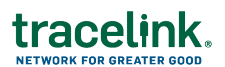

#### **Serial Number Query Results**

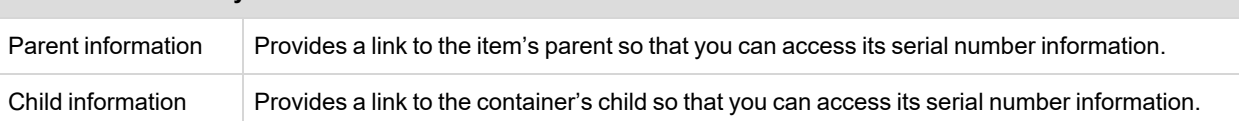

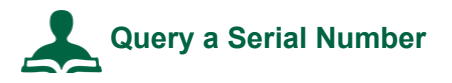

### **To query a serial number:**

- 1. In Serialized Operations Manager, click **Queries** and click the Get Serial Number Status link.
- 2. Set **Show Data From** to the manufacturing site that provisioned the serial number of the products you're managing.
- 3. Enter the **Serial Number**.
- <span id="page-31-0"></span>4. Click **Search**.

## **Querying a Serial Number's History**

Use SOM to display a table containing each event in the lifecycle of a serial number. The operation returns general information about the serial number and a list of events.

The Get Serial Number History operation provides the following general information about the serial number:

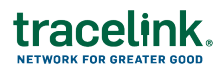

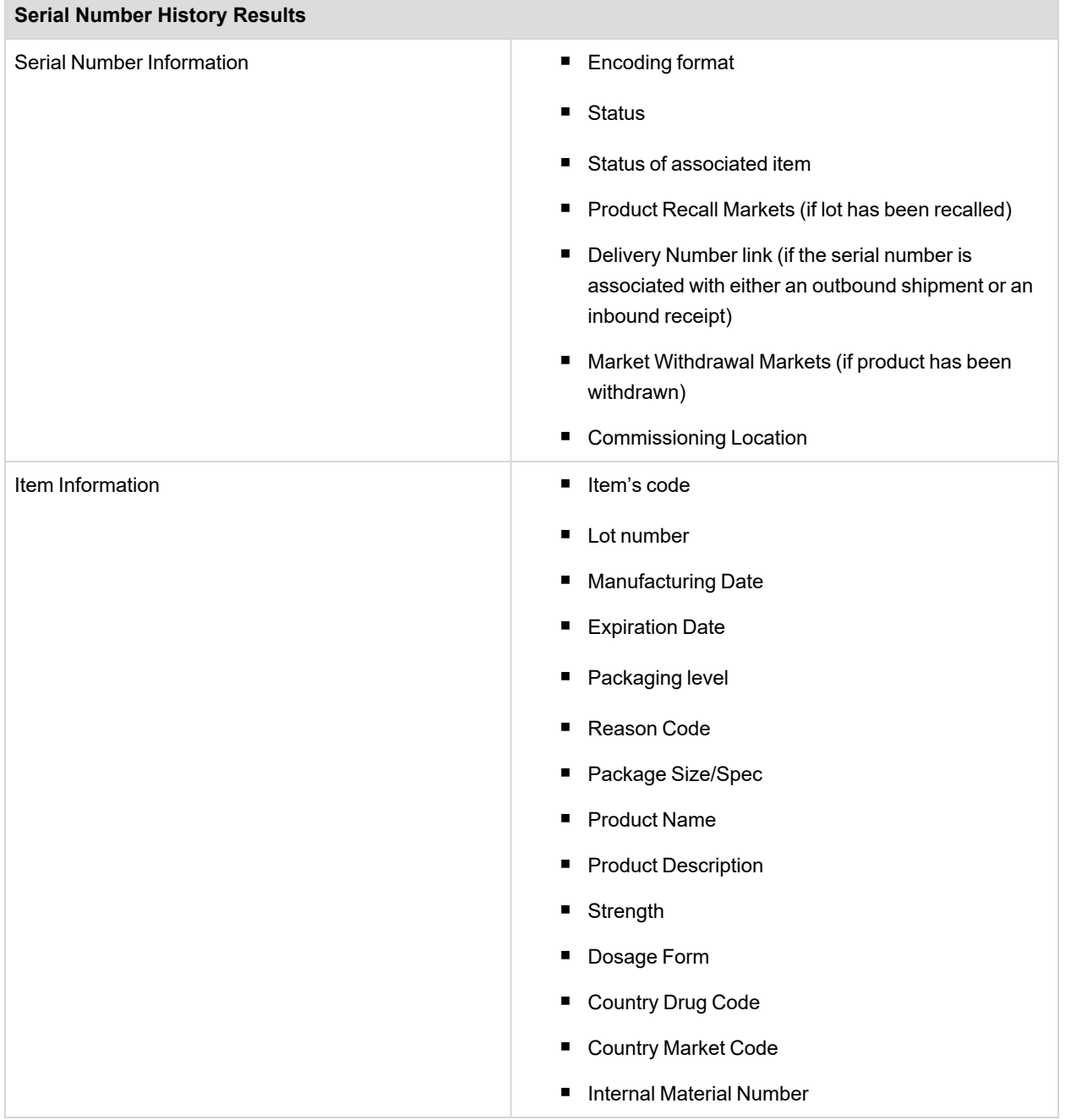

For each event, the Get Serial Number History operation provides the time the event occurred as well as the following information:

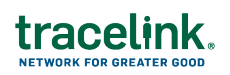

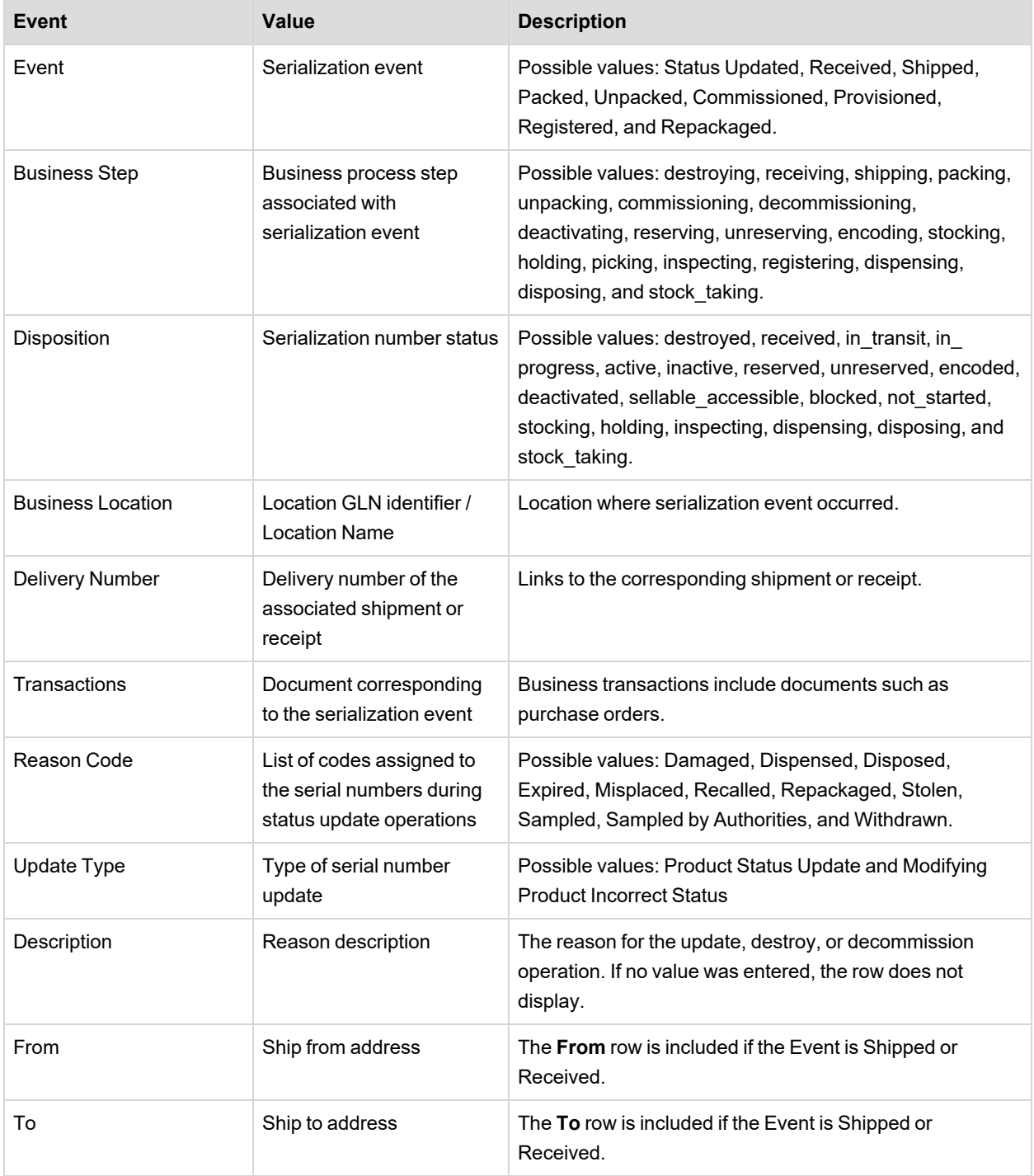

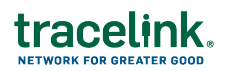

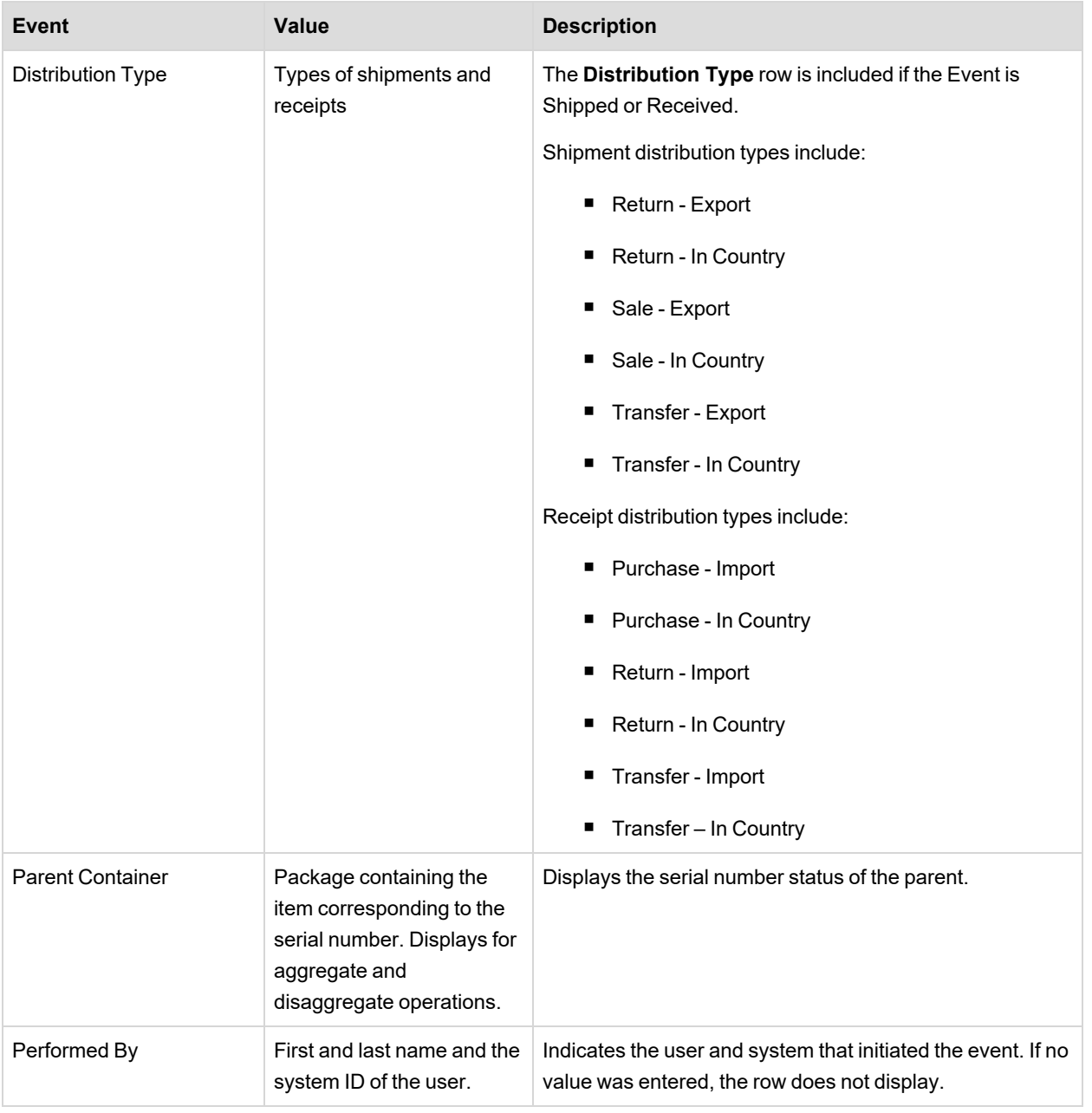

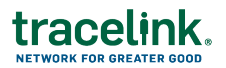

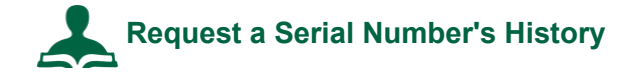

#### **To view the serial number's history:**

- 1. In Serialized Operations Manager, click **Queries** and click the Get Serial Number History link.
- 2. Set **Show Data From** to the manufacturing site that provisioned the serial number of the products you're managing.
- 3. Click **Request Serial Number History**.
- 4. Enter the serial number in the pop-up box.
- 5. Click **Submit**.
- 6. Click **Search**.
- 7. Click the **File Name** of the Serial Number History you wish to view.
- 8. To download a CSV file containing a row for each event, click Export Events to CSV.

# **View a Serial Number's History**

You can query an item code and lot only if they have associated serialized items.

#### **To view the serial number's history:**

- 1. In Serialized Operations Manager, click **Queries** and click the Get Serial Number History link.
- 2. Set **Show Data From** to the manufacturing site that provisioned the serial number of the products you're managing.
- 3. Enter search criteria in the **Search Criteria** section.
- 4. Click **Search**.
- 5. Click the **File Name** of the Serial Number History you wish to view.
- 6. To download a CSV file containing a row for each event, click Export Events to CSV.

<span id="page-36-0"></span>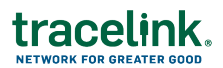

### **Resources**

You can access all the videos from this course, including a recorded session, on this page.

HOST [Resource](https://opus.tracelink.com/documentation/tlu/en-US/landingpage/healthcare_us_page/healthcare_home_us.htm) Center

For other administrator functions such as:

- $\blacksquare$  Adding new users
- $\blacksquare$  Connecting to wholesalers
- Troubleshooting

Contact HOST by emailing HOST@TraceLink.com.